*Luego, aparecerá una ventana donde debes diligenciar tus datos y la razón por que quieres participar en el semillero. No olvides enviarle un correo al líder del semillero para confirmar tu inscripción.*

- 血 Becas
- *2. Haz clic en* **"INICIO"** *y podrás conocer una descripción de cada uno de los proyectos de investigación*

*Y listo, ya haces parte del semillero de investigación que te ayudará a cumplir tus metas con herramientas ideales que te acercarán a lograr lo que más quieres*

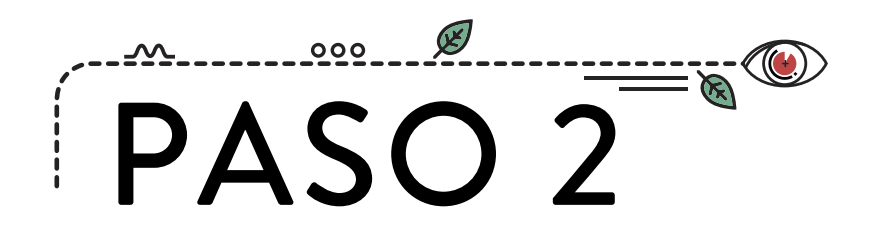

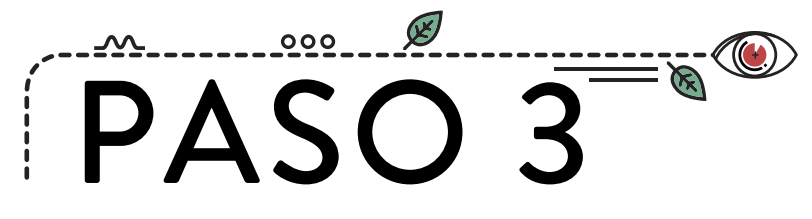

## $\cancel{\mathscr{C}}$ *Haz clic en el botón***"TRÁMITES & MOODLE"** *y después selecciona "***SMART CAMPUS"**

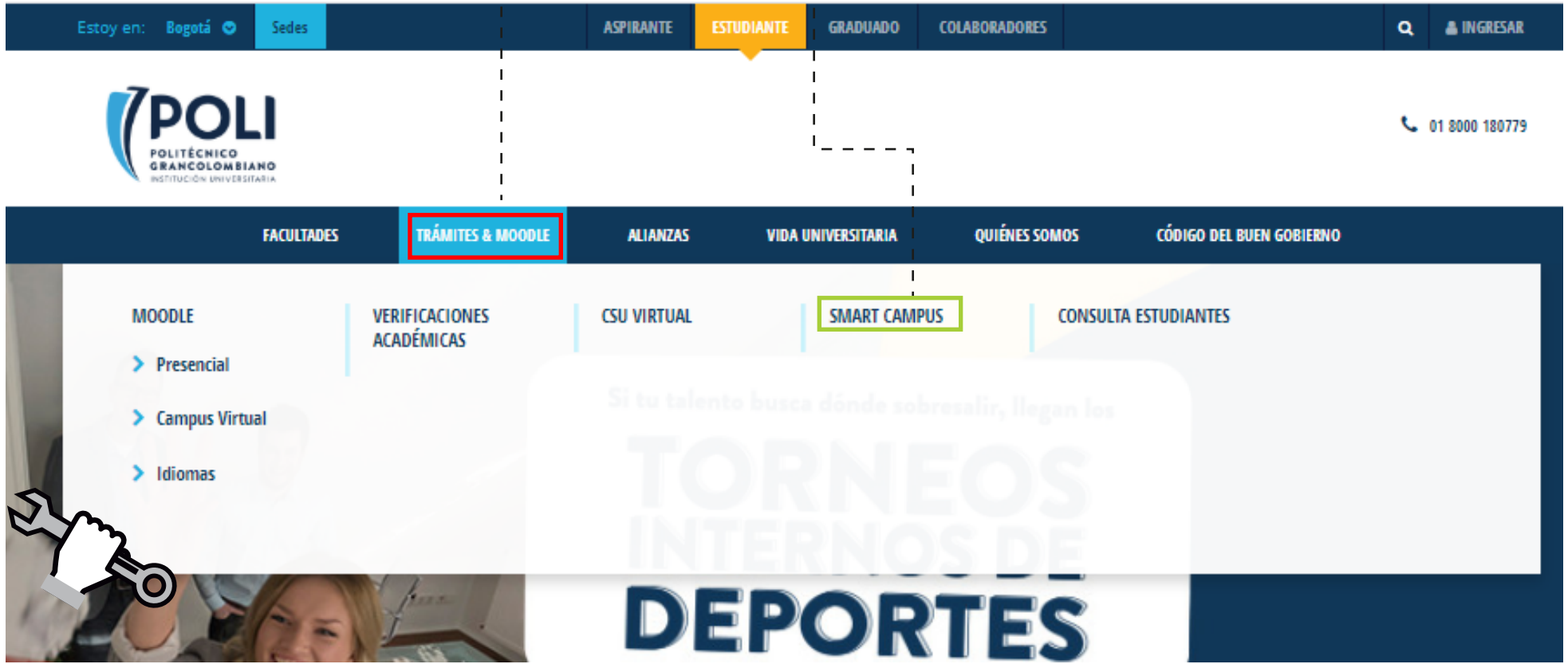

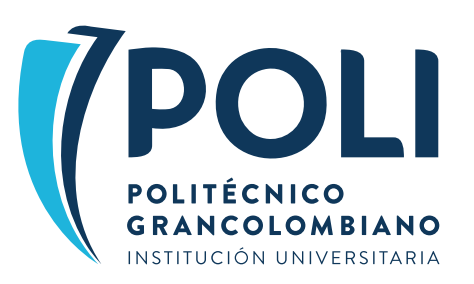

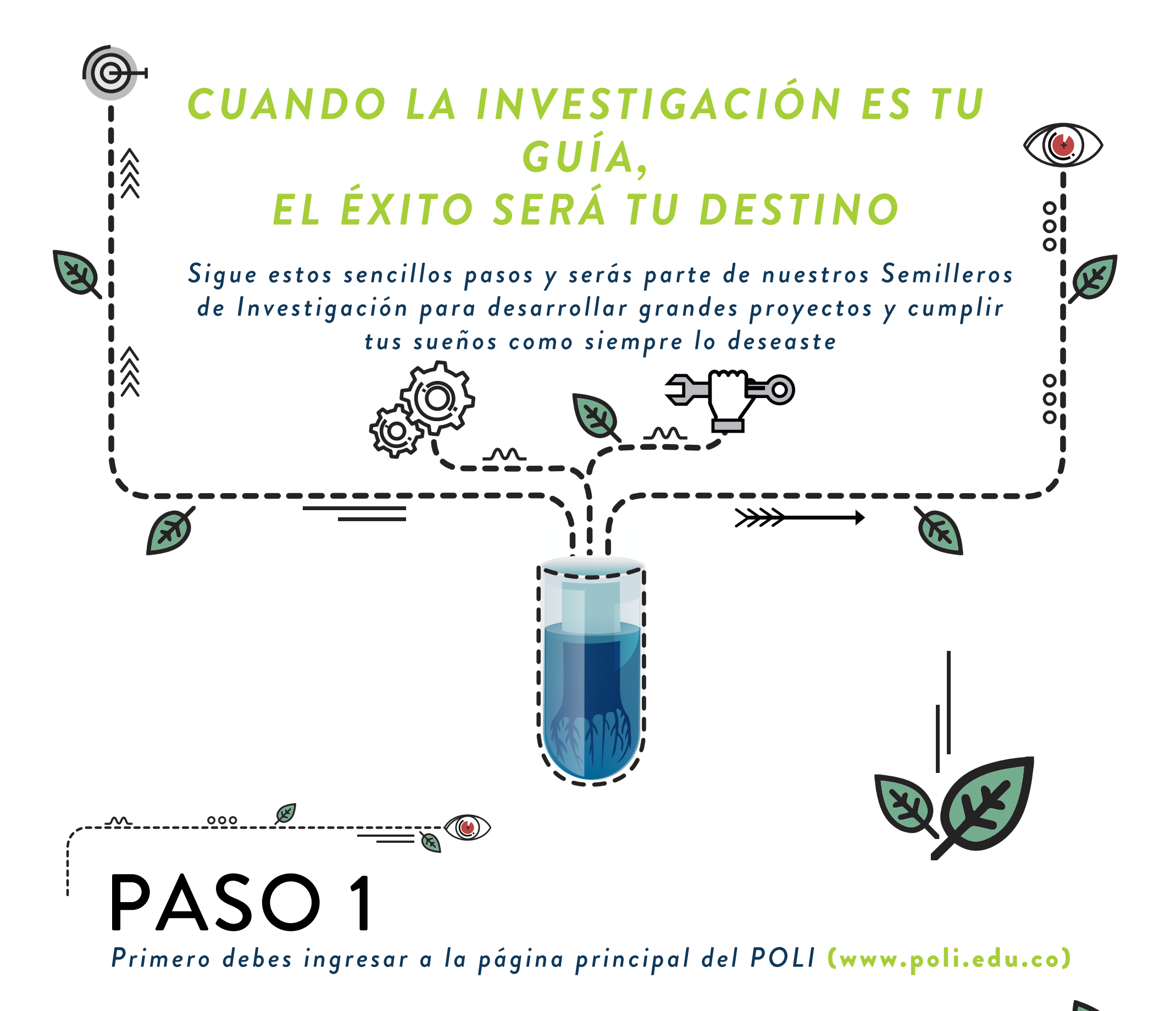

 $\mathscr{B}$  **Selecciona en la parte superior de la pantalla la opción "ESTUDIANT** 

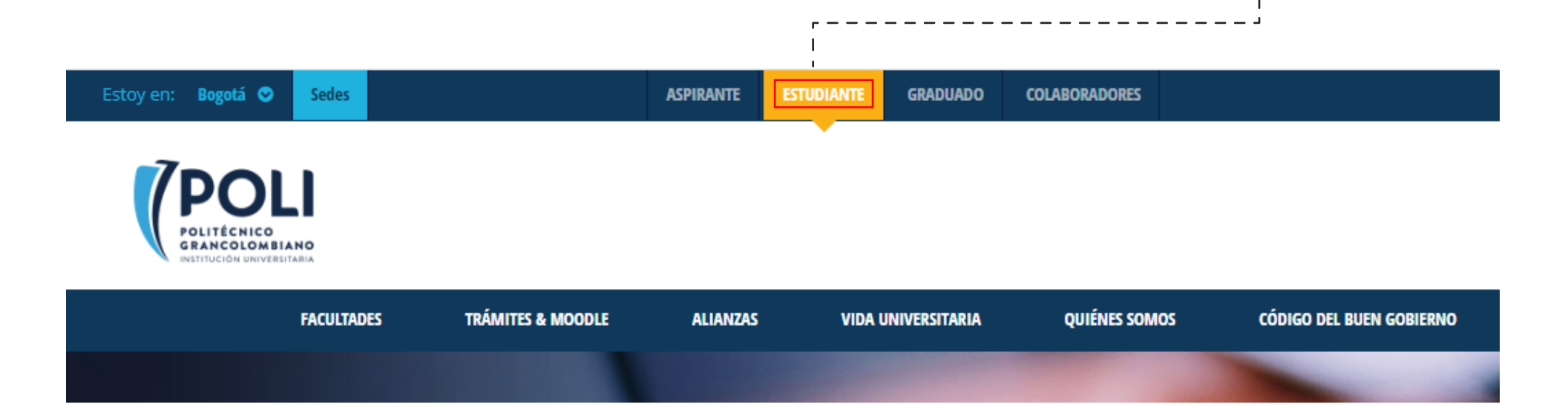

## *Escoge el semillero de tu preferencia, y luego selecciona* **"INSCRIBIRME"**

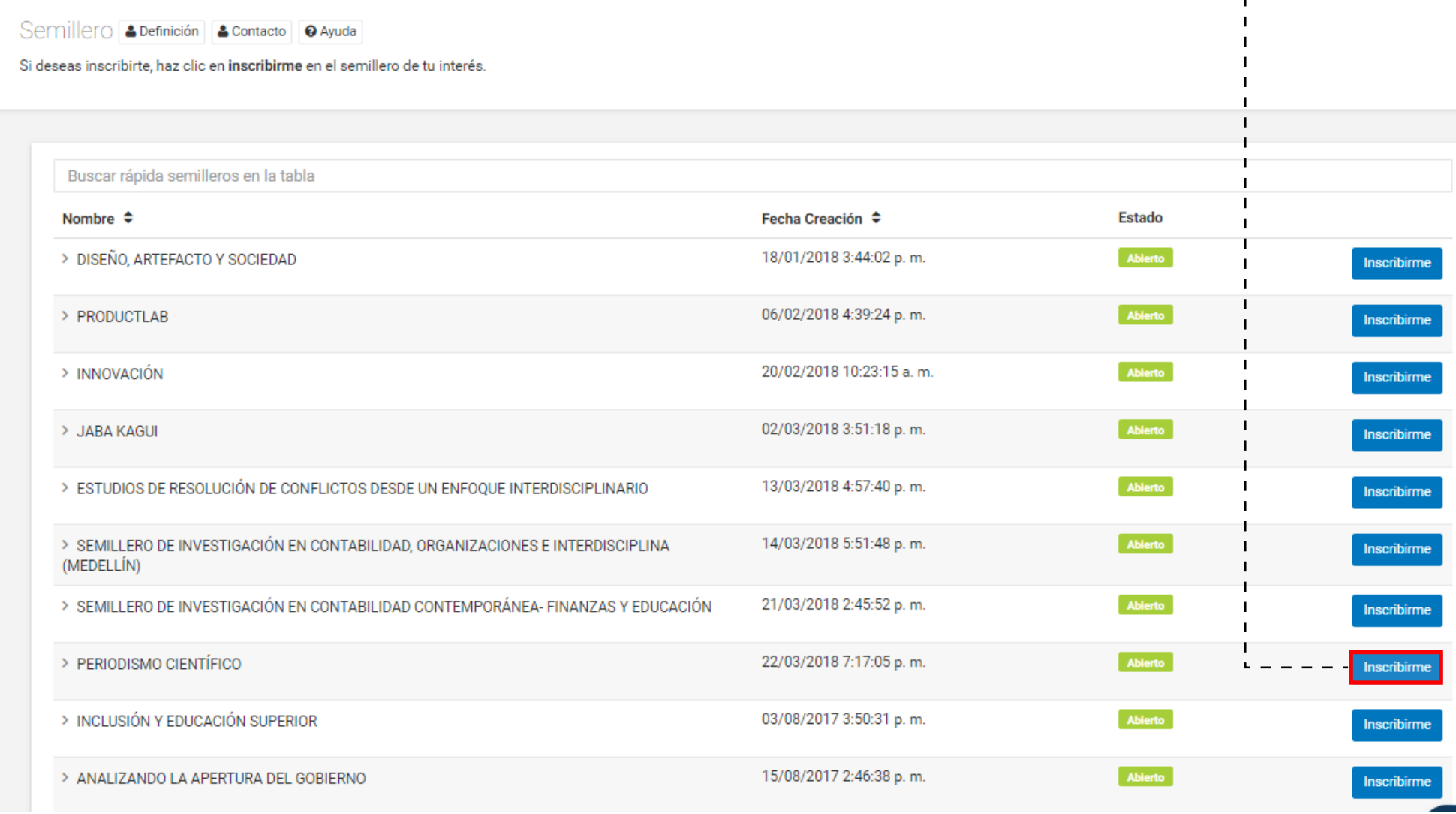

*3. Después dirígete a la sección* **"SEMILLEROS"** *allí podrás ver el listado de proyectos de investigación en los cuales te puedes inscribir*

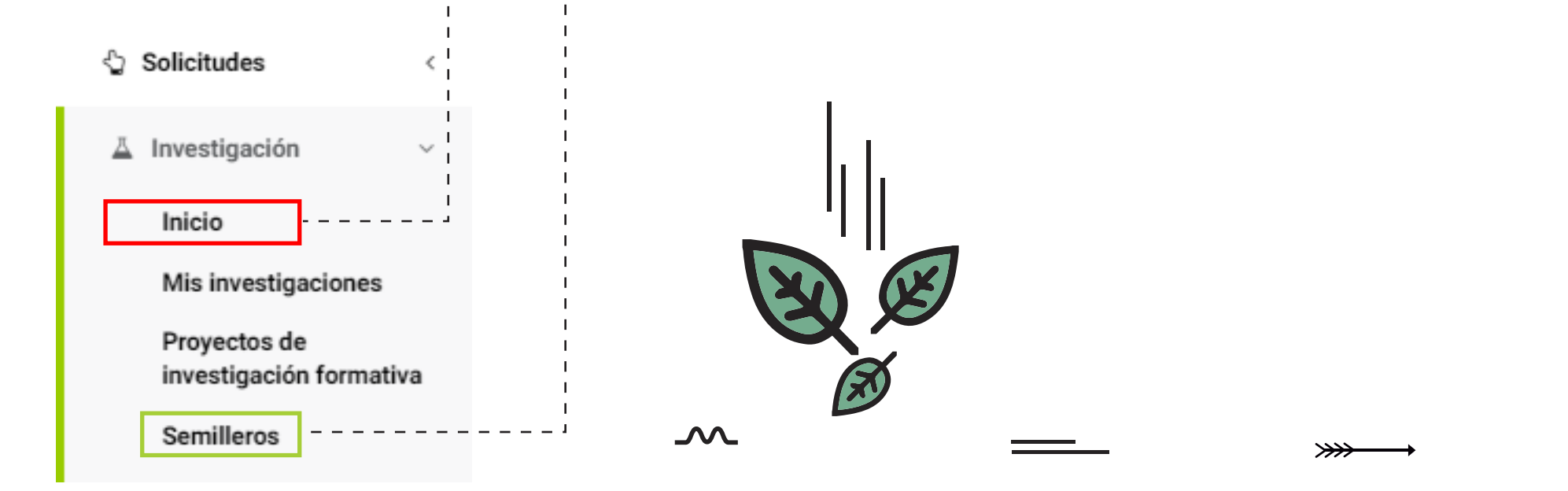

*1. En el menú de la parte izquierda de la pantalla, selecciona la opción* **"INVESTIGACIÓN"**

## Hola jequintero13 POLITECNICO BOGOTA ~

## 各 Inicio

- $\frac{1}{2}$  Crear Caso
- **3** Mis Facturas
- A Mis Solicitudes
- Horario
- Notas I

ldiomas

- Servicios académicos
- \$ Servicios financieros

€

*Allí debes completar tus datos y hacer clic en* **"INGRESAR"**

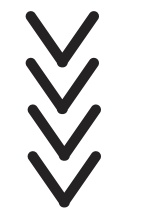

 $\frac{1}{\%}$ 

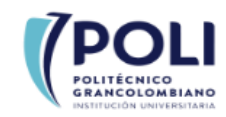

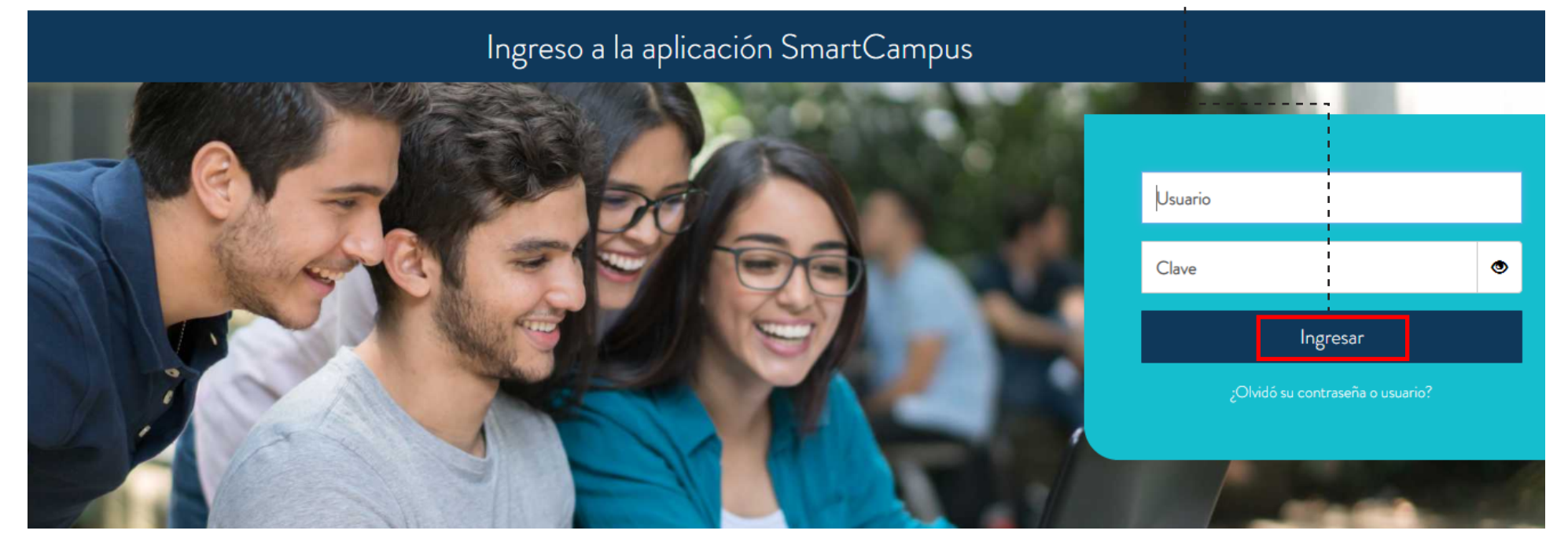